## 老师的 live meeting 以及 学生的 collaborative learning:

- 1.> 在我们每一们课程的 virtual classroom (Bigbluebutton 的系统)
- 2.> 我们鼓励你和其他同学在 virtual classroom 里一起研读。 它是一个实时的会议系统,你可以约上两三位同学在安排好的时间上网课,每个人念一 部分,相互讲解沟通,共同学习,这样将有助于同学们快速全面的了解学习内容。
- 3.> 我校的每一门课里都有这个 Virtual classroom,它是 24 小时开放的。 电脑、手机、平板都可以进入 Bigbluebutton 会议, 不需要 VPN 翻牆。
- 4.> 你也可以在会议中作为主持人,上传PPT或是提出投票,也可以邀请同学朋友参加会议。

## 1. Click *Interactive Virtual Classroom* in the course.

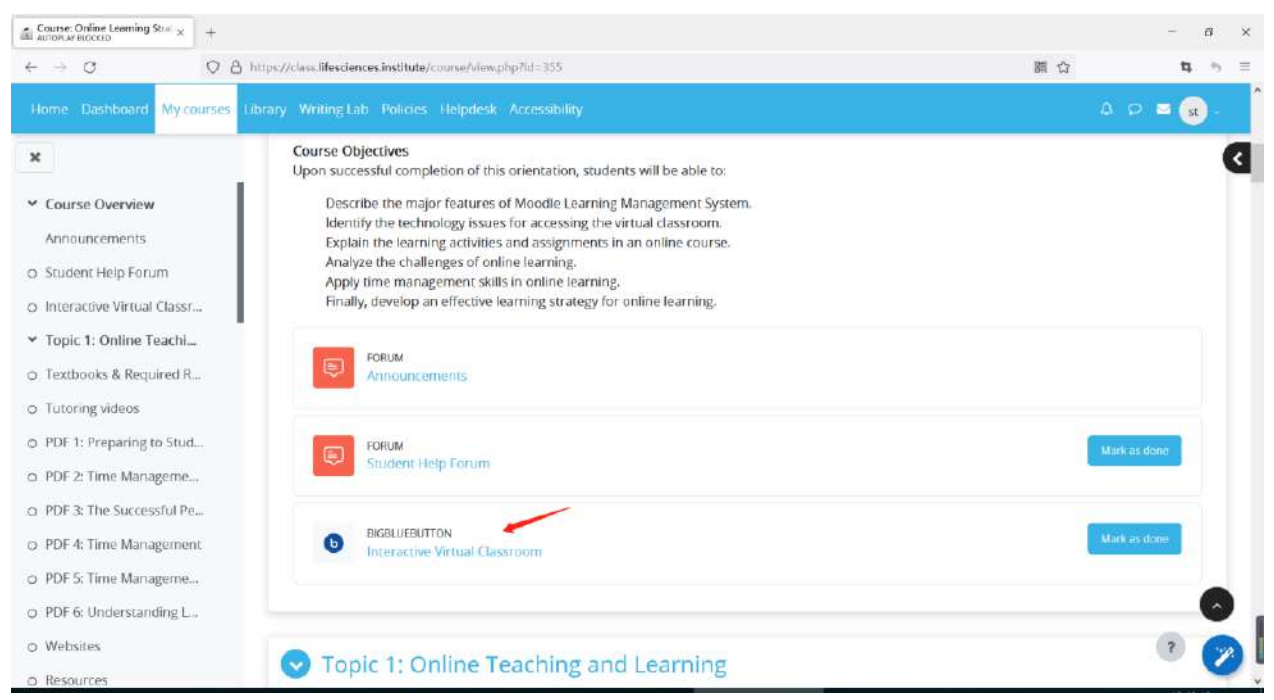

## 2. Join session

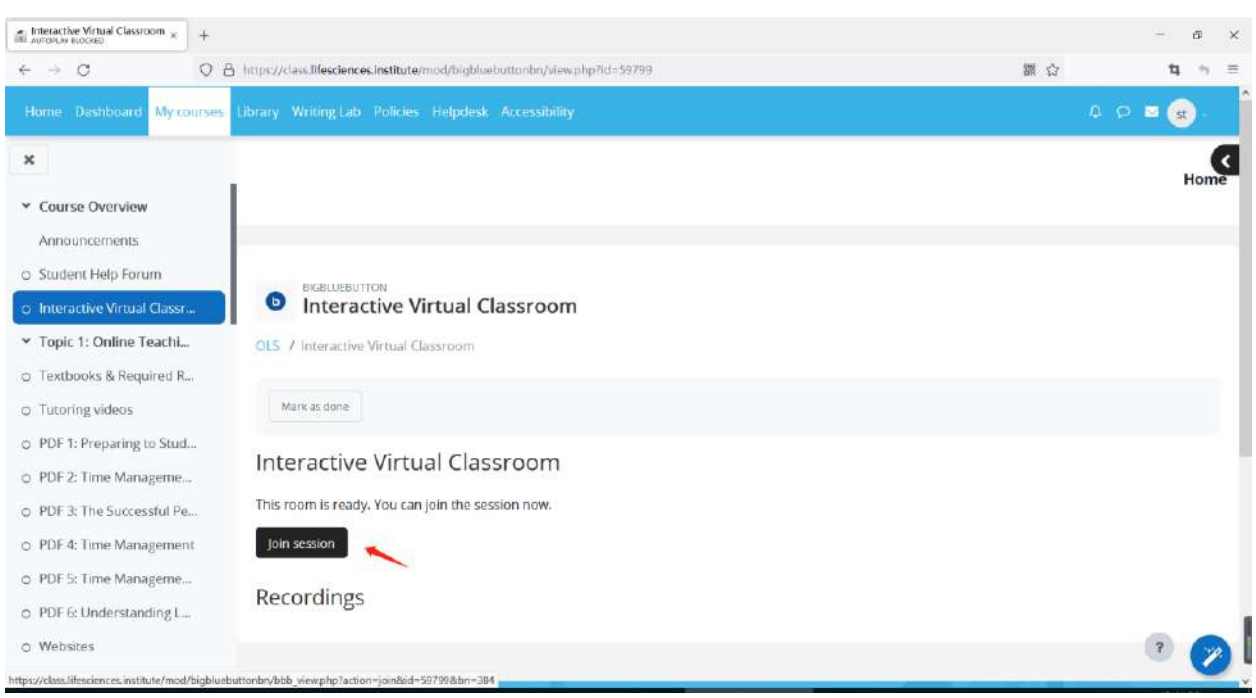

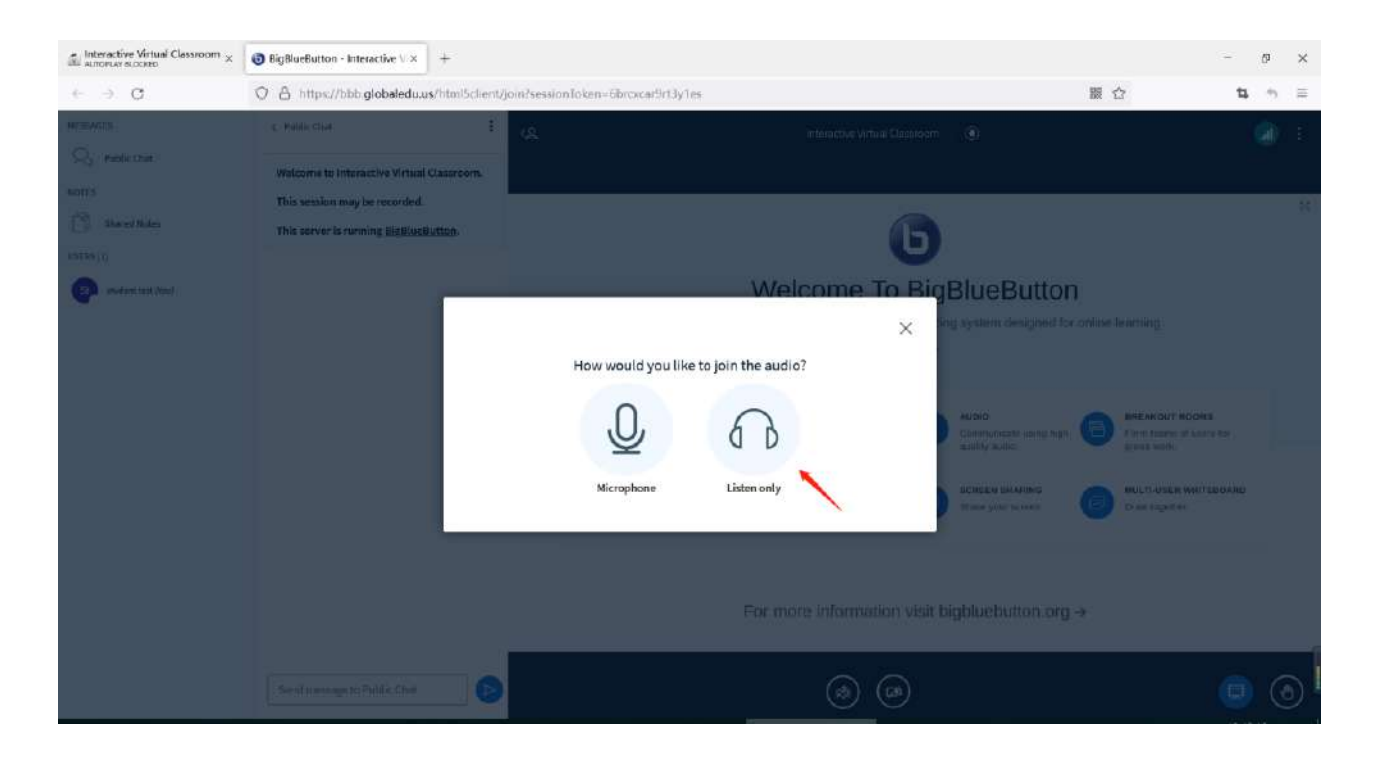

3. You can upload a presentation. Click the plus icon and manage presentations.

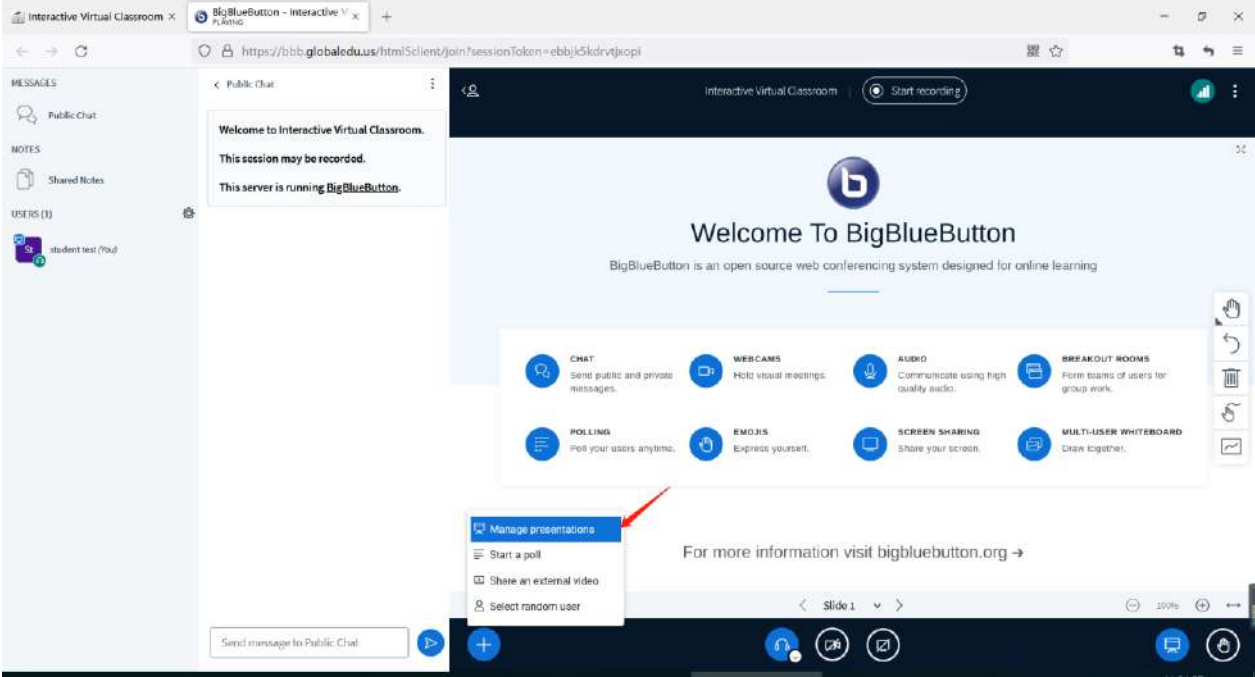

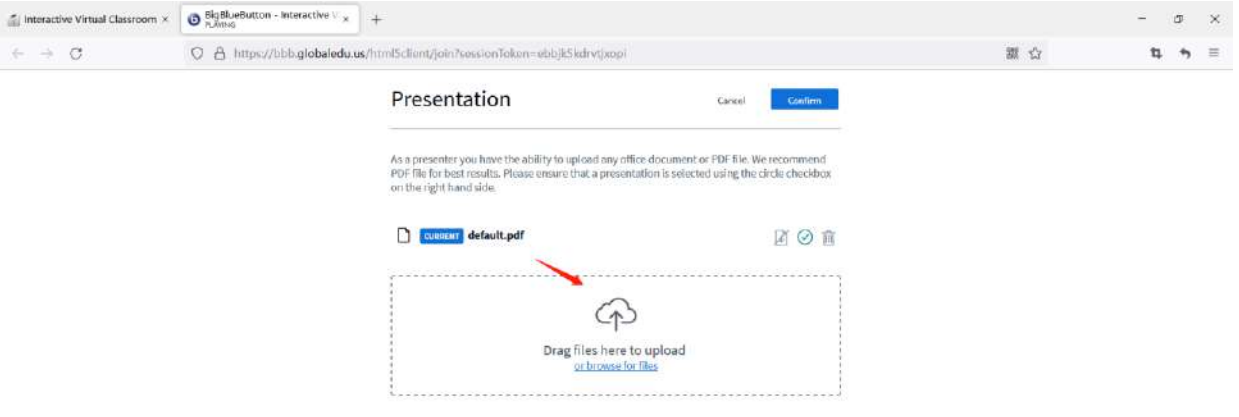

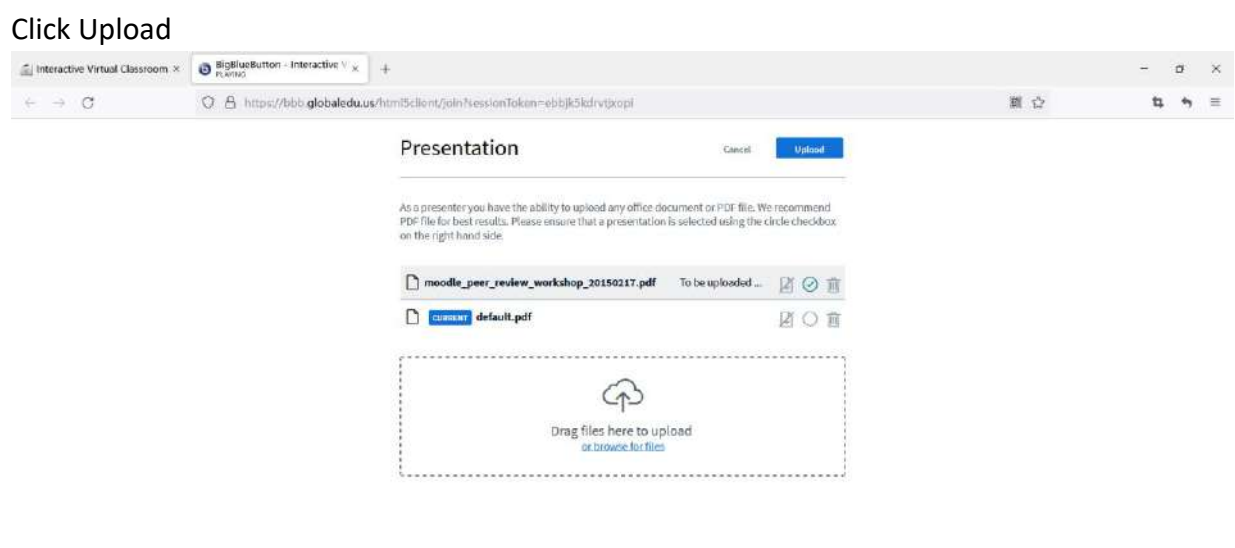

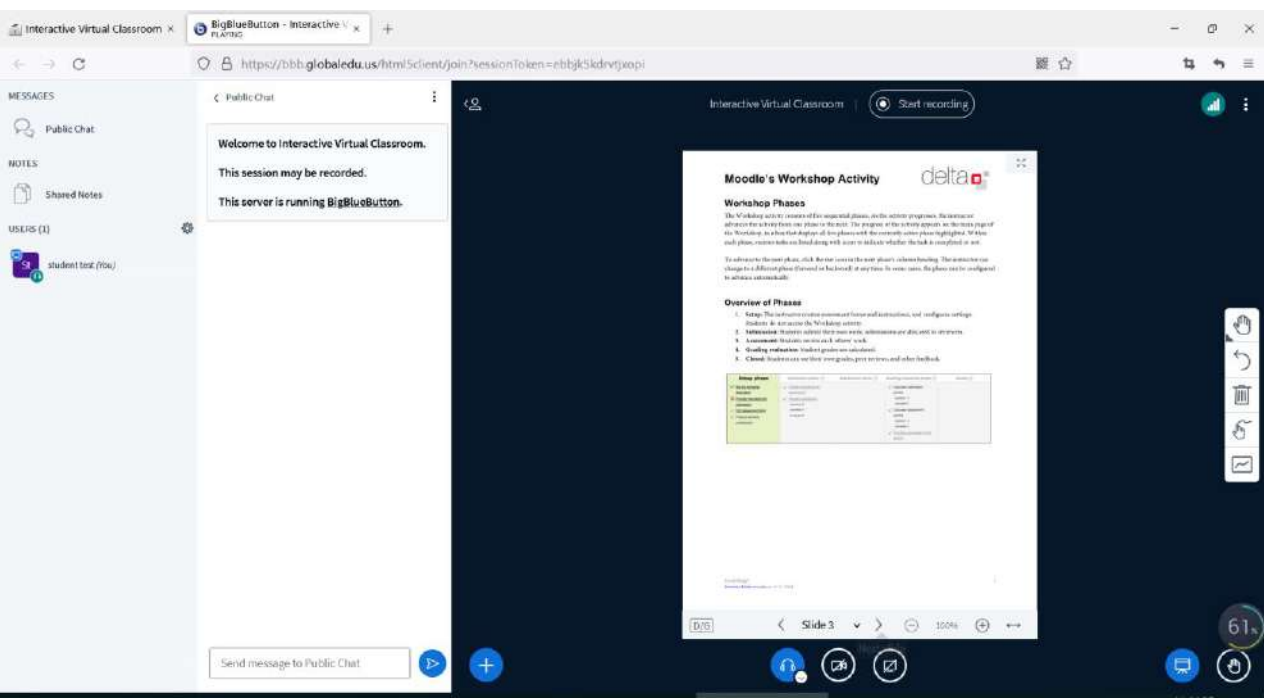

4. You can start a poll in the virtual classroom. Click the plus icon and start a poll.

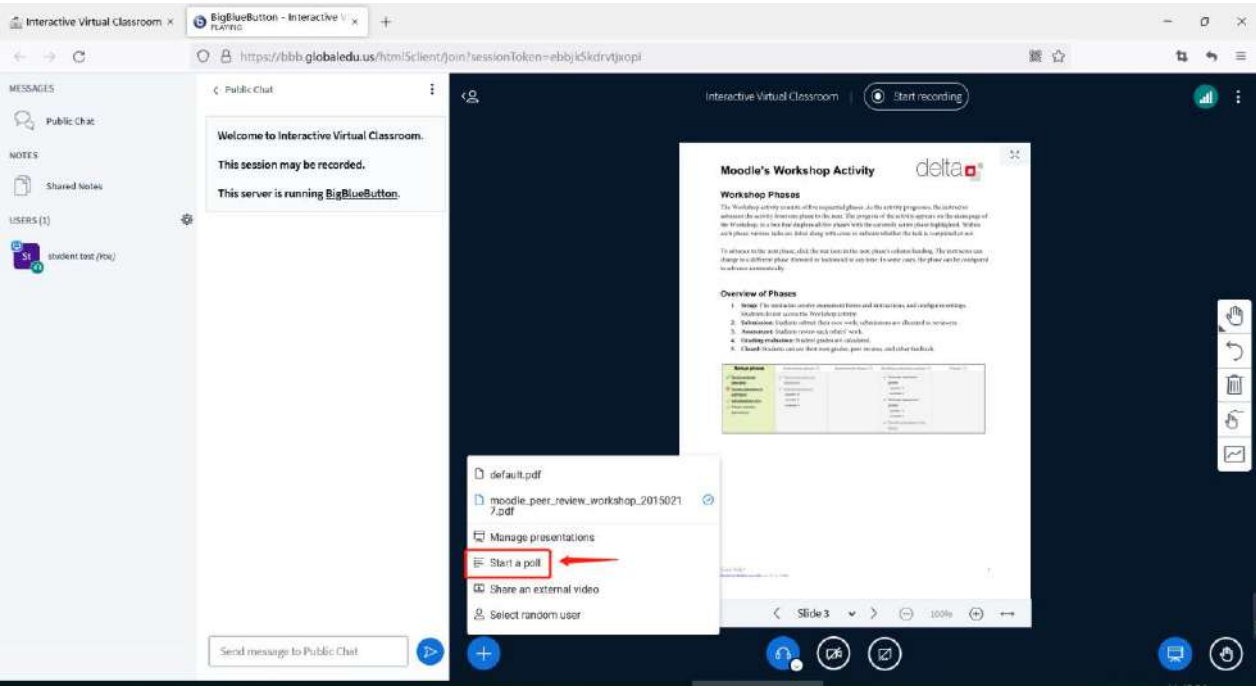

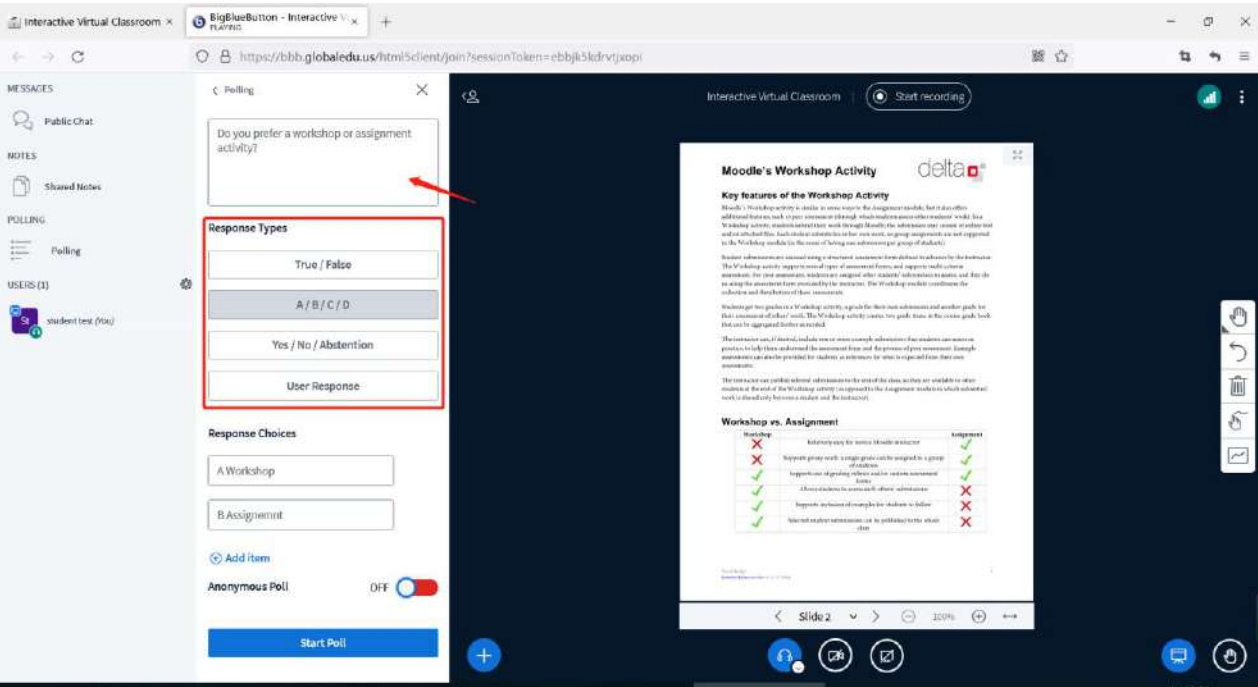

## 5. Add question and response type. Then, click "Start Poll."

6. After the poll finishes, Click "Publish Poll." The poll results will be published.

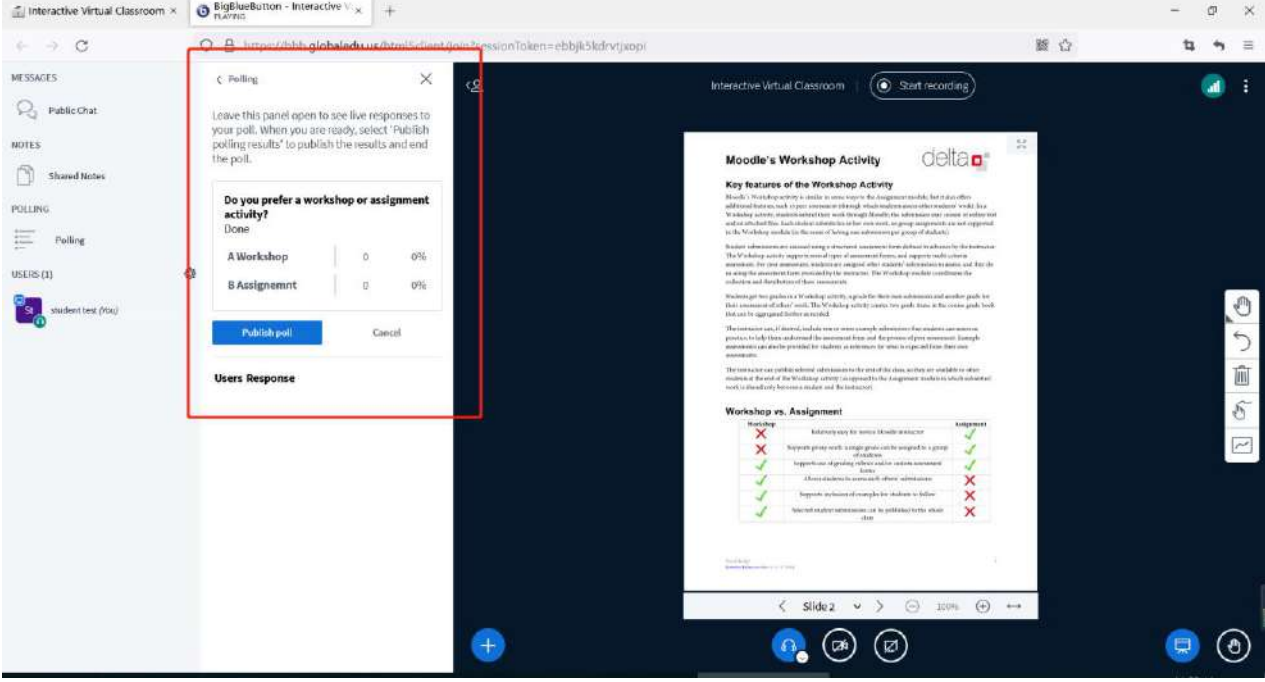

7. To exit the Bigbluebutton meeting, click the vertical 3-dot icon and select Leave meeting from the drop-down menu.

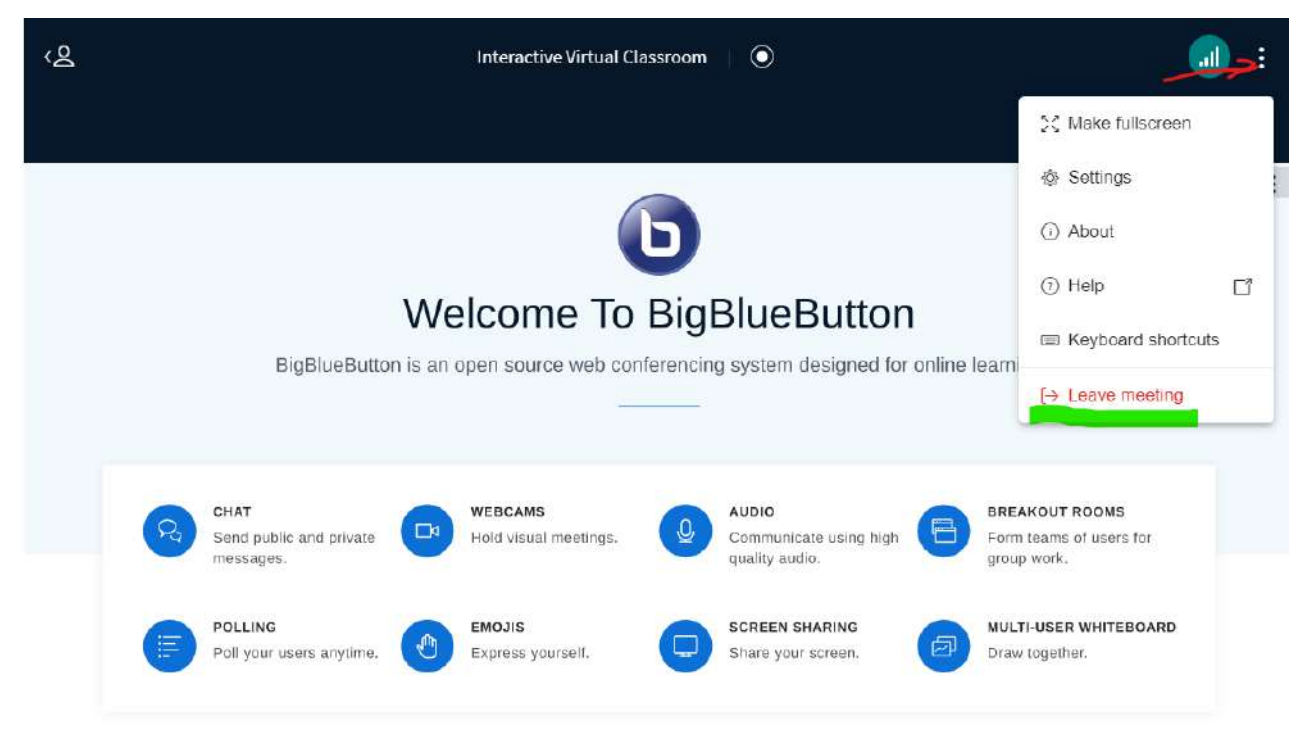

For more information visit bigbluebutton.org  $\rightarrow$ 

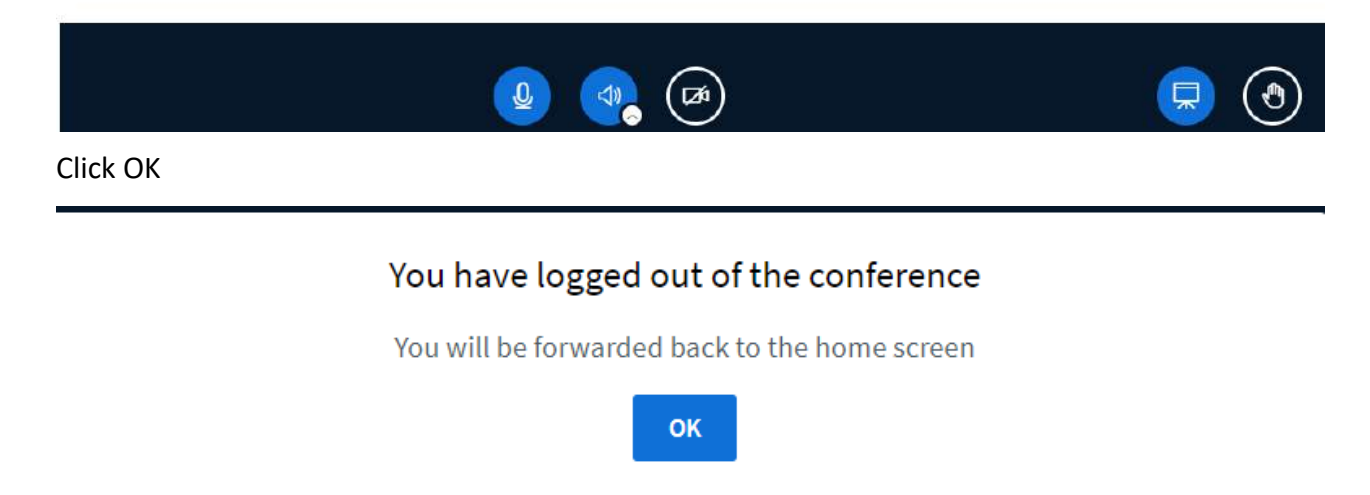